## Join meeting via Browser

You can join a meeting via Browser.

Below is a guide to joining a meeting from Google Chrome.

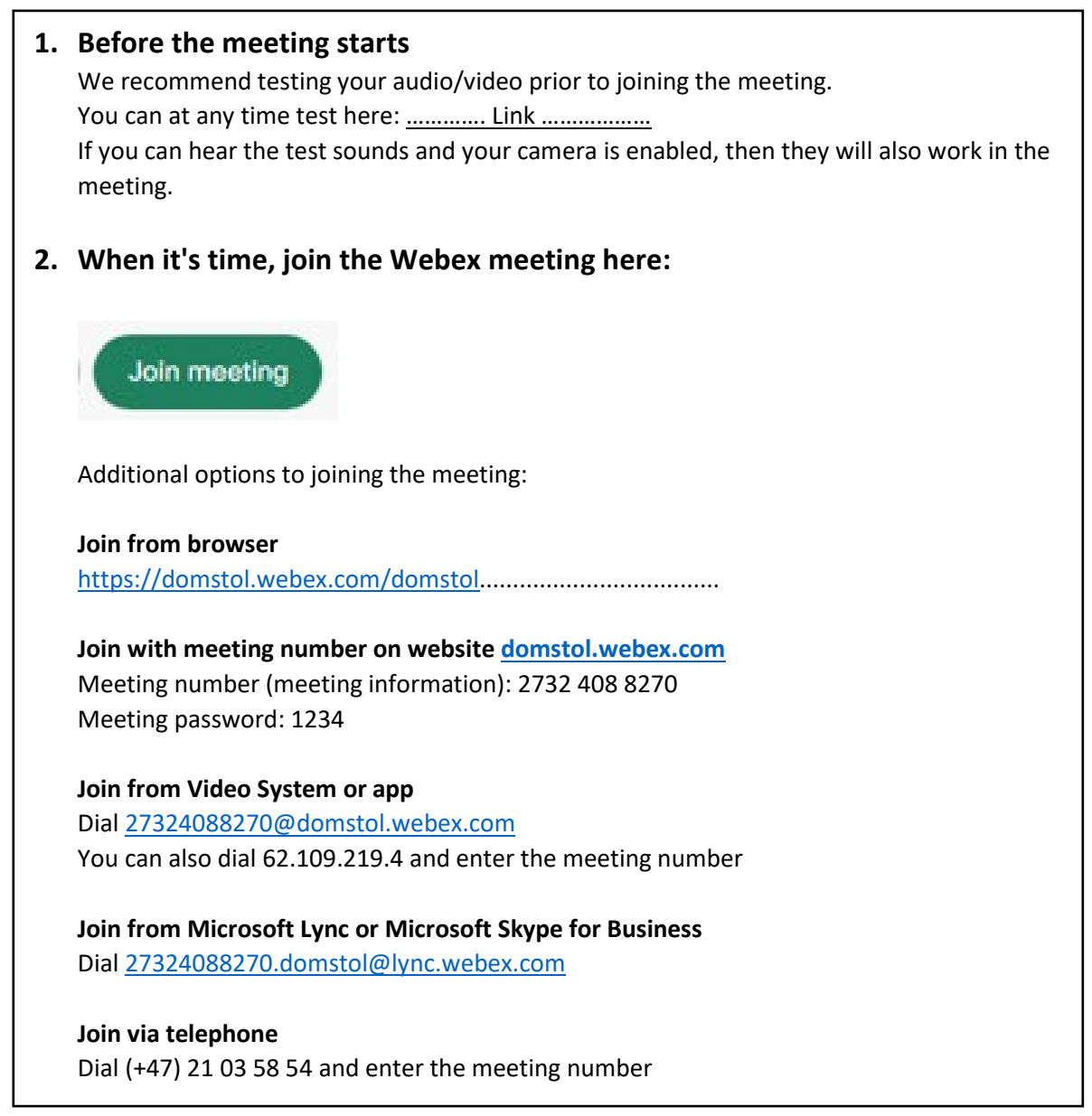

# 1. Press the green "button" in your meeting invitation and you will be prompted to this screen in your browser: Click Open Webex on the prompt. If the prompt doesn't appear, click Launch Meeting instead. Launch Meeting Don't have Webex? Download it now.

Having trouble with the app? Join from your browser.

- You will not be required to download the Webex app when joining from a browser on a laptop/computer. Press **Join from your browser**
- If you are joining from a mobile device you must install the "Webex Meet" app (free of charge).

## Option 1 - Join via the green button Delta på møtet

Option 2 – join via meeting number on website **www.domstol.webex.com** 

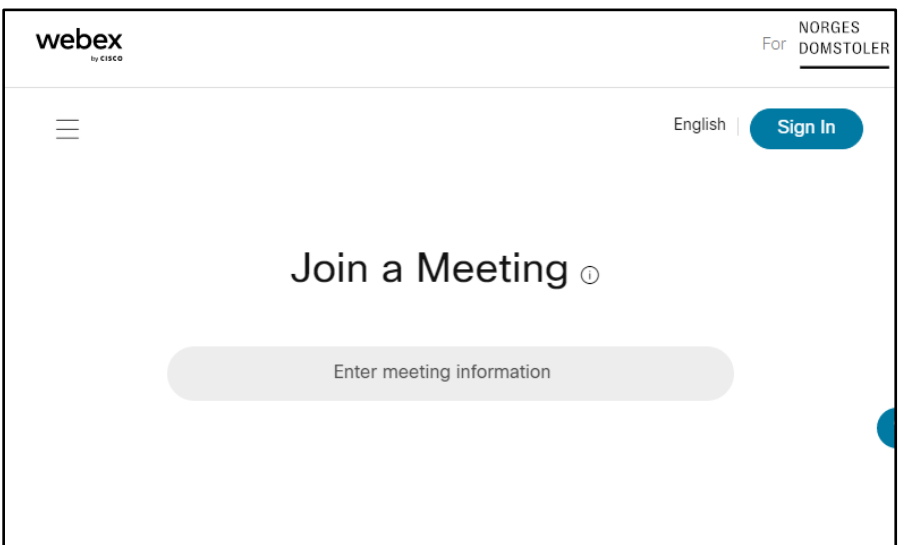

1. Enter you meeting number (meeting information)

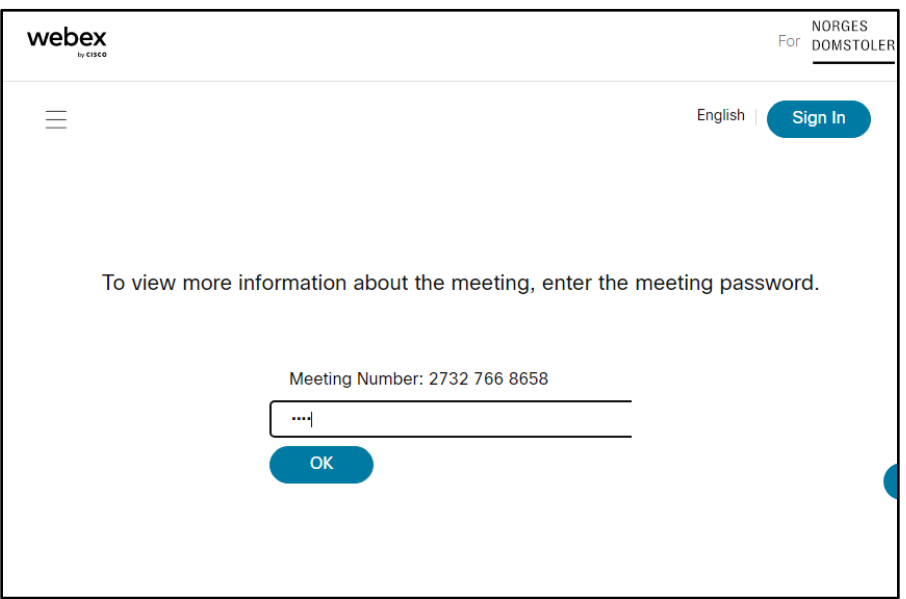

1. Enter you meeting password and press **OK**

#### **A. Enter your information prior to joining the meeting**

Enter the following information:

- 1. Your full name
- 2. Your e-mail address
- 3. Press **Next**

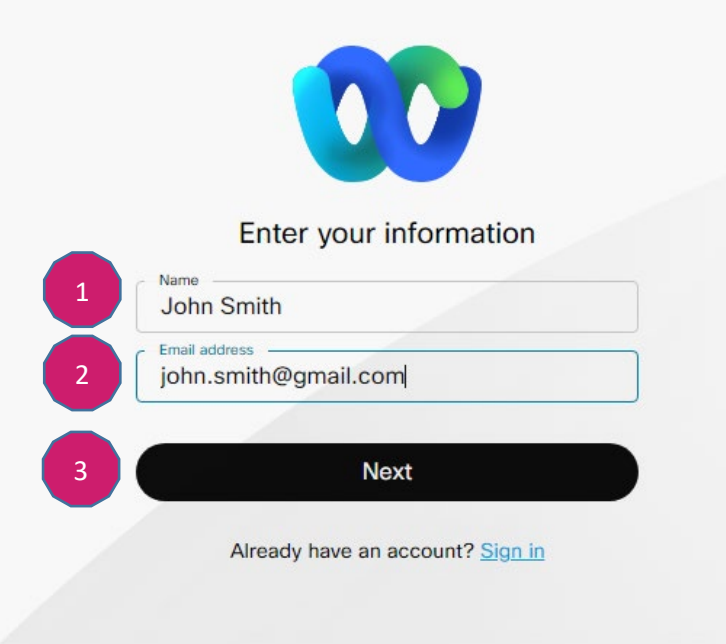

#### **B. Allow your browser access to your microphone and camera**

You must allow the browser to access your microphone and camera the first time you join a video conference

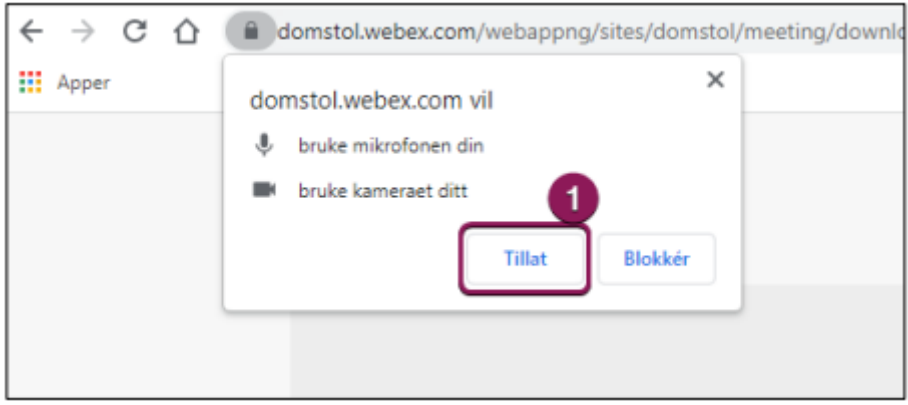

1. Press **Allow** to enable the microphone and camera

### **C. Preview before joining the meeting**

- 1. You can mute/unmute your microphone prior to joining the meeting
- 2. You can start/stop video from your camera prior to joining the meeting
- 3. Press **Join meeting** to connect

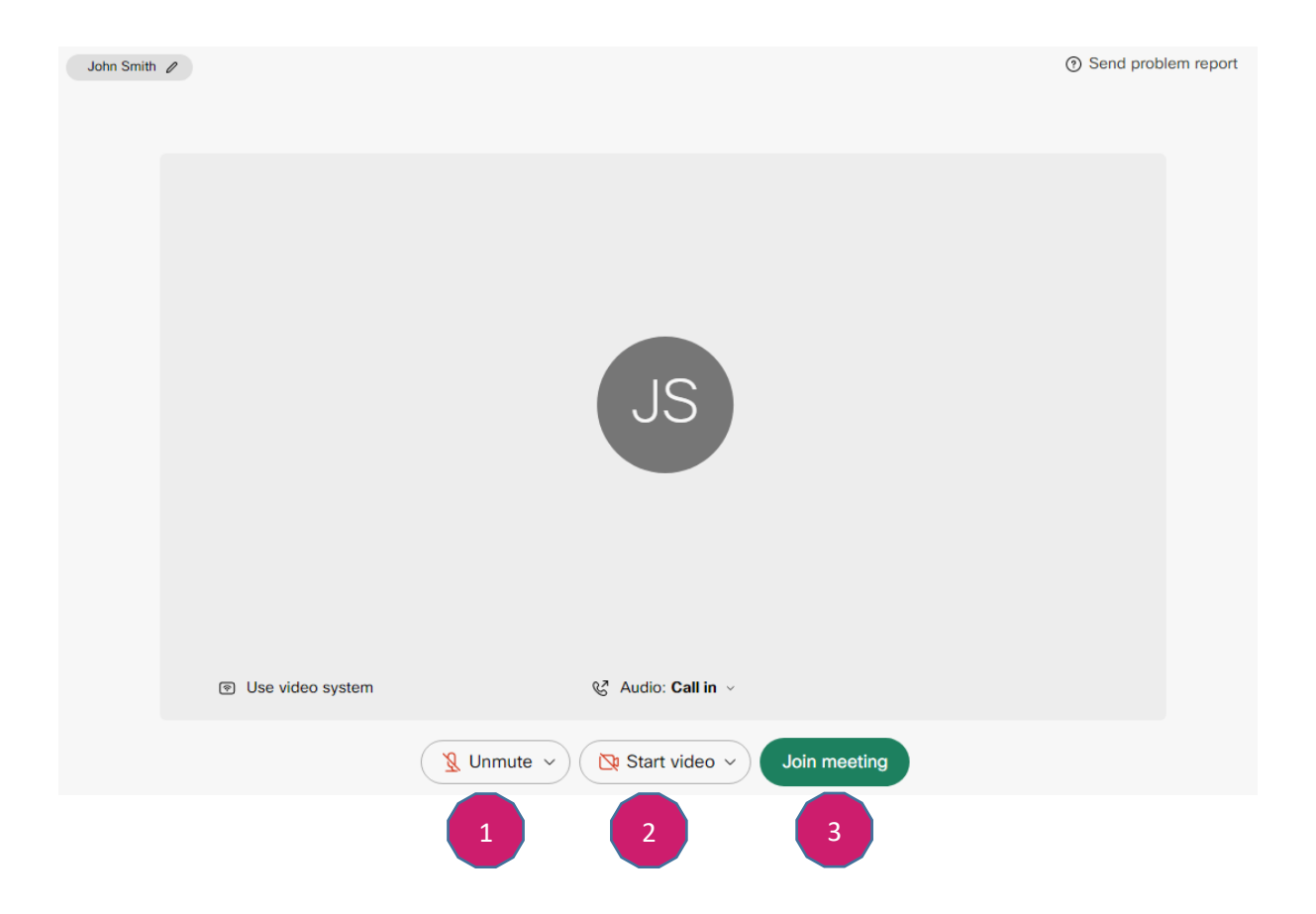

#### **D. You are connected!**

You have a few options once you have joined the meeting:

- 1. Bottom left mute your microphone
- 2. Next to mute turn your camera on or off
- 3. Press Participants here is a list of all participants in the meeting
- 4. Press here to leave the meeting

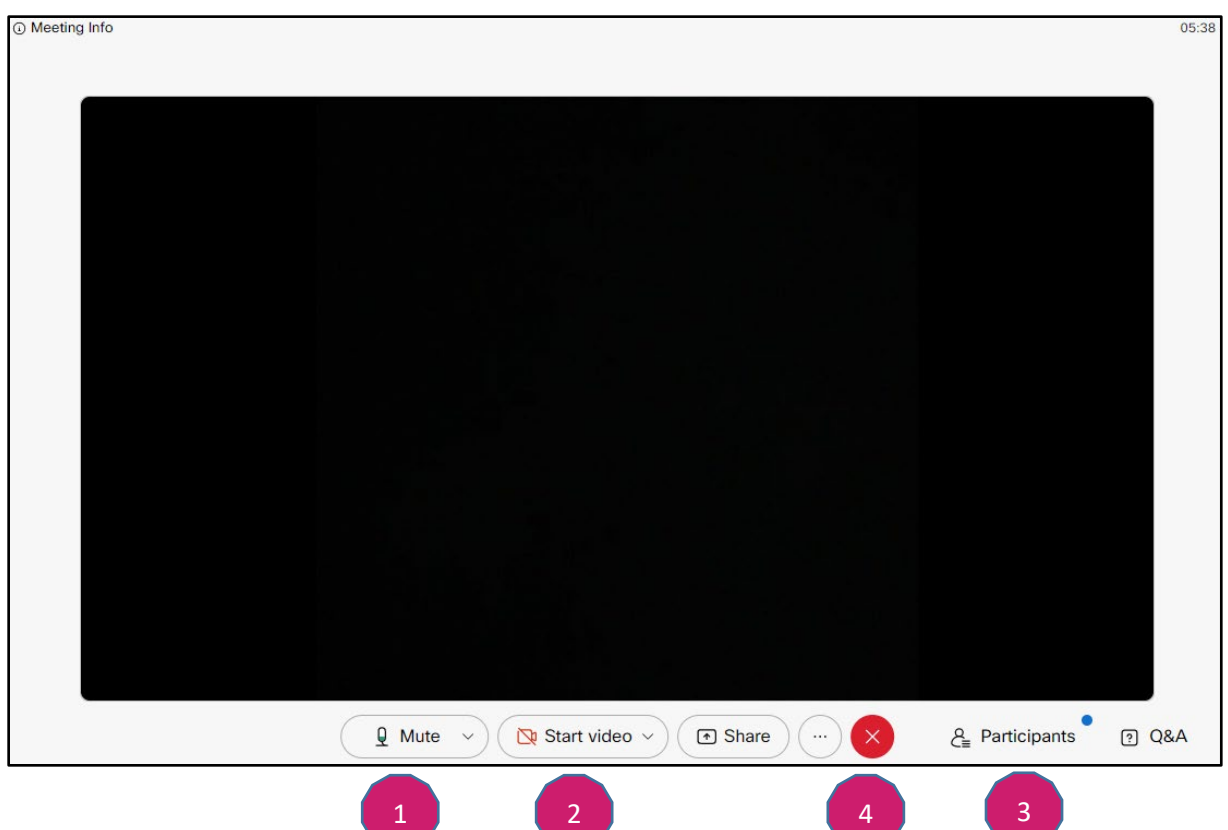